## *Come ci si iscrive a un corso?*

Prima di iscriversi a un corso è necessario iscriversi alla piattaforma; in seguito, si dovranno seguire le singole procedure, che possono anche essere diverse tra loro, per iscriversi a ciascun corso.

Nella homepage della piattaforma, subito sotto al messaggio di benvenuto (in italiano e in inglese) sono indicate come "Categorie di corso" le associazioni e le strutture con le quali collabora il sistema IES, Ismo E-learning System. In alto, vicino al logo IES, è anche possibile stabilire una lingua di sistema diversa da quella di default (italiano).

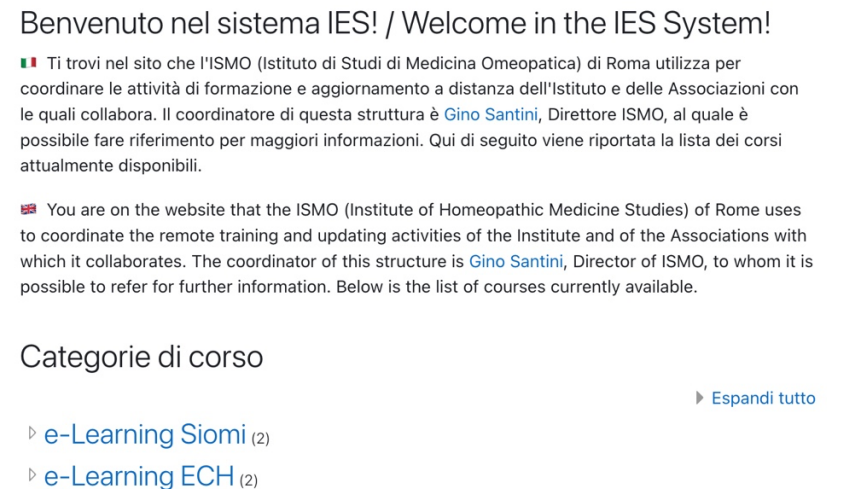

Cliccando su una di queste si apre un menù con i corsi organizzati da quel gruppo. Cliccando sulla casella in alto "Cerca corsi" è eventualmente possibile ricercare qualche corso specifico inserendone il nome e cliccando sulla lente di ingrandimento posta accanto.

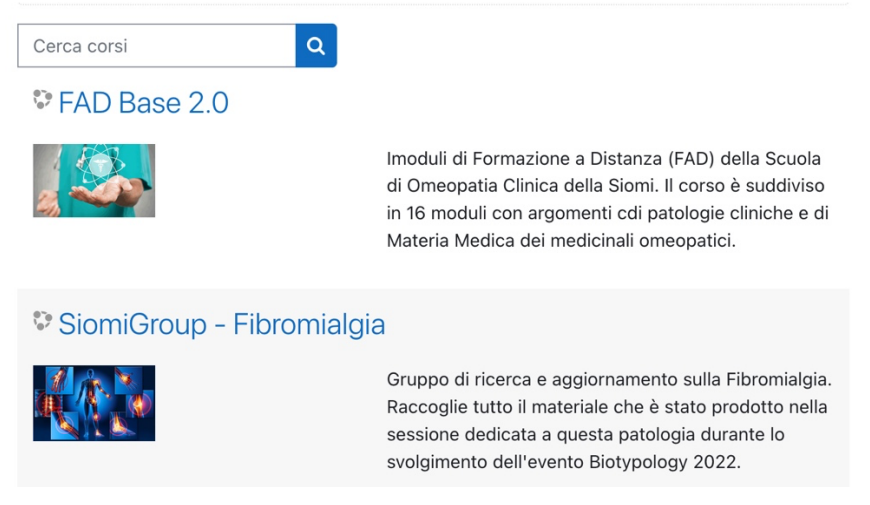

Cliccando sul corso desiderato si apre una finestra di dialogo.

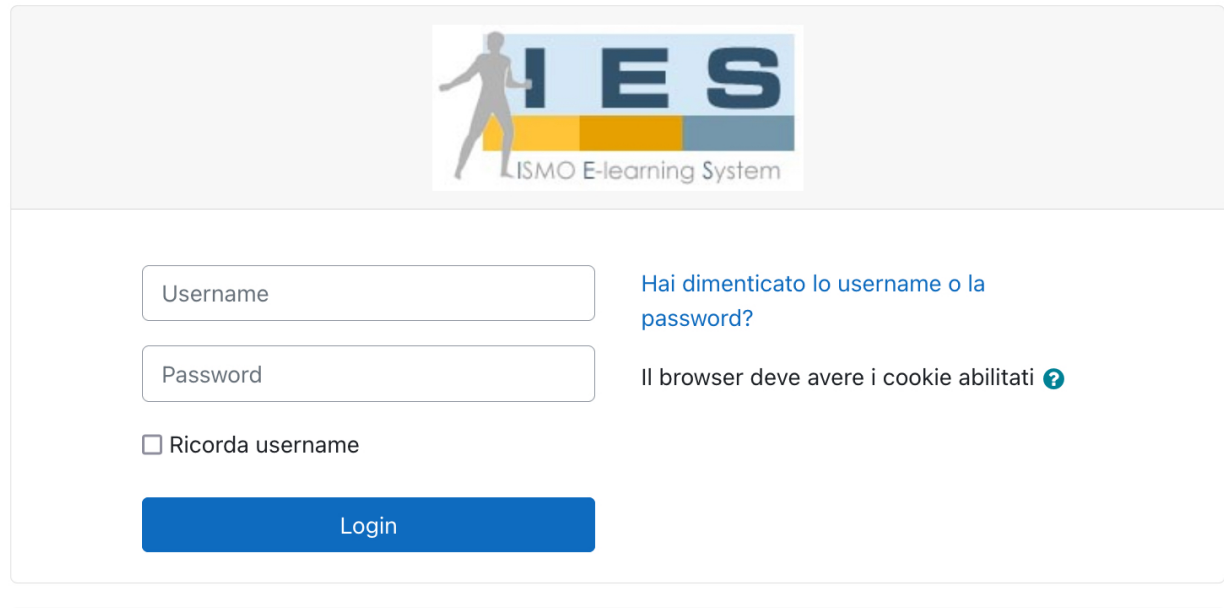

## È la prima volta che accedi qui?

■ Se è la prima volta che ti colleghi al sistema IES, la prima cosa da fare è autenticarsi alla piattaforma creando un account. Cliccando sul link qui sotto si attiva la procedura di registrazione, al termine della quale verrà inviata una mail di verifica all'utente. Cliccando sul link della mail si conclude il processo di autenticazione e si deve aspettare di essere iscritti al corso desiderato.

If this is your first time connecting to the IES system, the first thing to do is authenticate to the platform by creating an account. By clicking on the link below you activate the registration procedure, at the end of which a verification email will be sent to the user. By clicking on the link in the email you complete the authentication process and you must wait to be enrolled in the desired course.

Crea un account

A questo punto l'utente ha due alternative: se già possiede username e password, inserendoli negli appositi spazi della finestra in alto verrà indirizzato immediatamente al corso prescelto (sempre a patto che sia stato iscritto al corso, vedi dopo). È consigliabile attivare il check "Ricorda username" per semplificare le successive volte che si accederà alla piattaforma.

Se invece è la prima volta che tenta di accedere alla piattaforma deve spostare l'attenzione alla parte bassa della finestra, dove troverà tutte le istruzioni necessarie per creare un account generale per la piattaforma.

Alla pagina seguente viene mostrata la finestra che si apre all'utente, che dovrà inserire tutti gli elementi indicati come obbligatori, più altri (città e nazione di appartenenza) che serviranno a conoscerlo meglio all'interno della comunità IES.

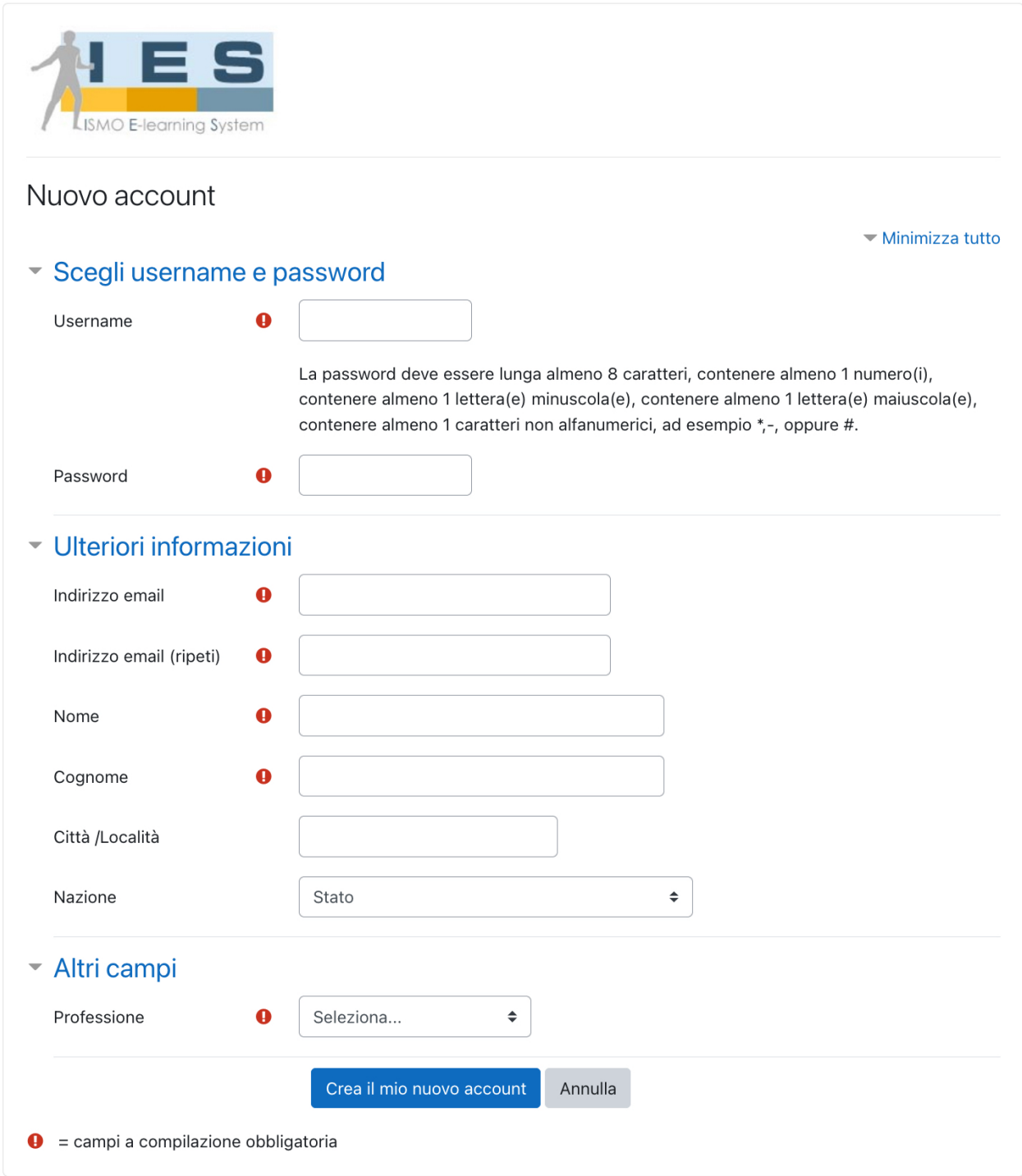

Cliccando sul link in basso: "Crea il mio nuovo account" i dati verranno inviati al sistema e comparirà una finestra, quella nella pagina seguente, che avverte l'utente dell'invio al suo indirizzo di posta elettronica di un messaggio contenente le informazioni per completare il processo di registrazione.

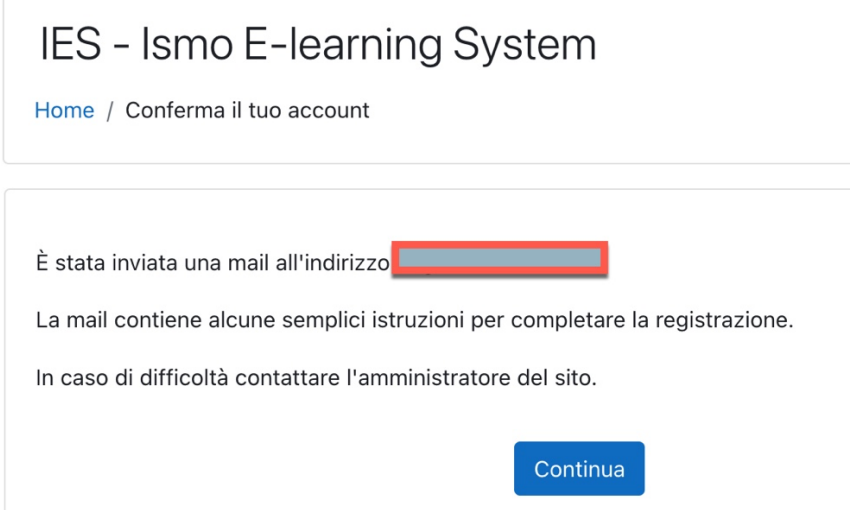

La finestra si chiude cliccando su "Continua".

Una volta effettuati tutti questi passi, è consigliabile inviare una mail a segreteria@ismo.it segnalando l'avvenuta iscrizione alla piattaforma. Questo permetterà una maggiore velocità di accesso al corso prescelto, avendo ogni corso una procedura specifica che verrà indicata di volta in volta. L'indirizzo mail indicato può essere utilizzato anche nel caso in cui si verifichino problemi o si richiedano maggiori informazioni sulla procedura.